# 専用アプリ DRY-WiFi Remote 本機とアプリの接続 (Local 接続)

**④** [●]ボタンを押

して「無線 LAN」 を選択する

再生

 $\Box$  $\boldsymbol{\Xi}$ 

 $\overline{\curvearrowright}$ 

無線 LAN

 $\Box$ 

 $\left| \begin{array}{c} (c_1) \\ (d_2) \end{array} \right| = \left| \begin{array}{c} (c_1) \\ (e_2) \end{array} \right|$ 

 $\Box$ 

 $\overline{\curvearrowright}$ 

(5)[ 】 ]ボタンを押<br>————————————————————

して「無線 LAN」 を「ON」にする

が切替わります。

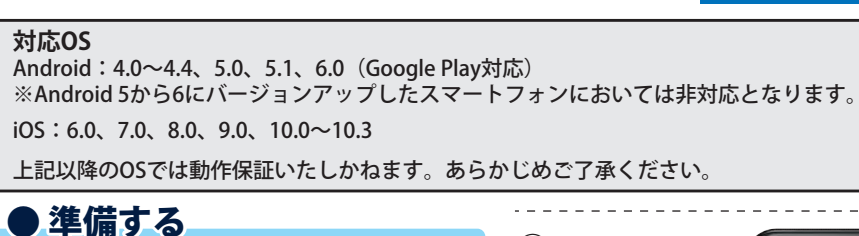

DRY-WiFi Remote を使用し、スマートフォ ンと本機を接続することができます。本機 の各種設定は、上記の性能を満たしたス マートフォンやタブレット等で行うことが できます。

● アプリをインストールする ※クラウドサービスは 2021 年まで無償サポート を継続いたします。

DRY-WiFi Remote をスマートフォンにイン

ストールします。iPhone は「App Store」、 Android は「Google

Play」から「DRY-WiFi Remote」をインストー ルします。対応機種な どは弊社ホームページ をご覧ください。

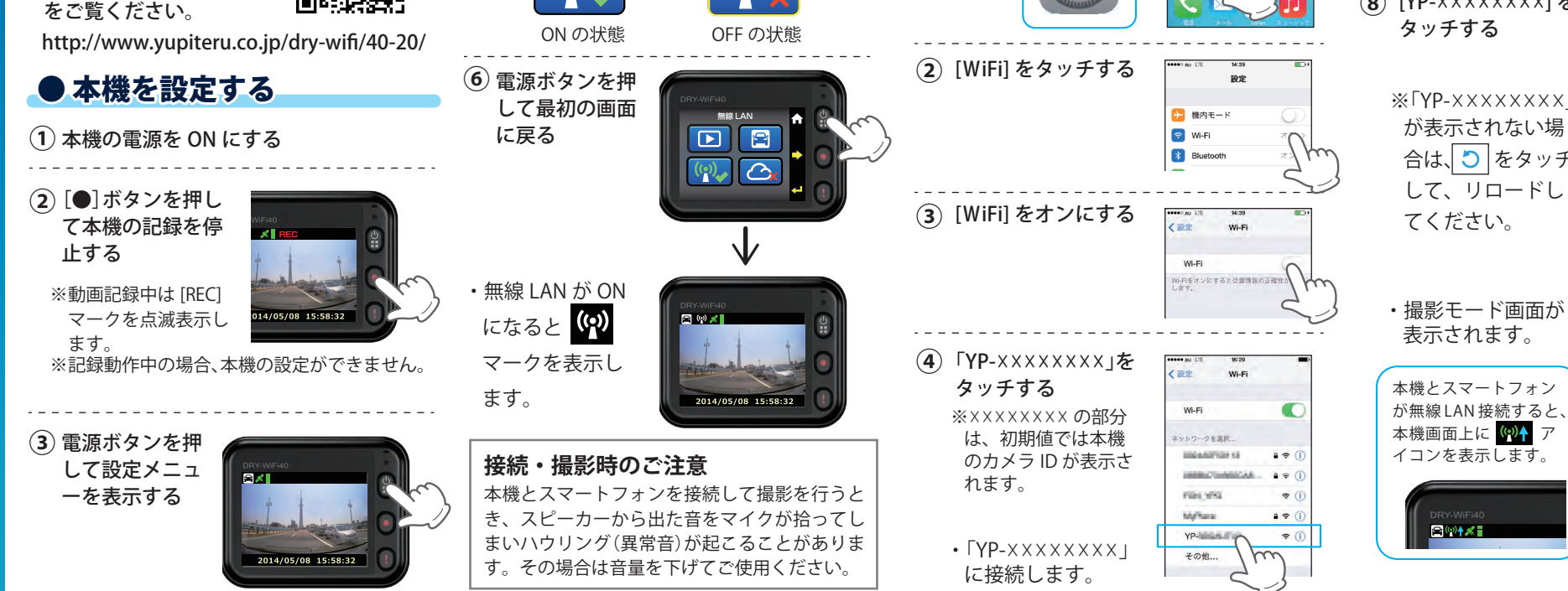

#### スマートフォンのホームボタンを押し **⑤** ● スマートフォンを設定する てホーム画面に戻る 本機とスマートフォンの接続方法は2つあります。 ホーム画面の「DRY-**⑥** ・Local 接続……本機とスマートフォンを直 WiFi Remote」をタ 接無線 LAN で接続します。 ッチする ・Internet 接続…本機とスマートフォンを アクセスポイント (AP) 経 由で接続します。  $\odot$ ※Internet接続する前にLocal接続で設定を行う LER DRY-WiFi Remote 必要があります。 **Local 接続する** ・アプリが起動します。 お使いのスマートフォンを本機の無線 LAN に 接続します。接続方法はスマートフォンの取 扱説明書にそってWiFi 接続してください。 ※動画記録中は、本機の無線 LAN に接続できま せん。動画記録中の場合、[●] ボタンを押して、 本機の記録を停止してください。 **⑦** [Local] をタッチする **接続例:iOS の場合**  $\left( \begin{matrix} 1 \end{matrix} \right)$  [ 設定 ] をタッチする ・[ ! ] ボタンを押すたびに 「ON」「OFF」  $\bullet$  (ii)  $\bullet$  $YYYYYYYY1$ **⑧** ※「YP-×××××××××」 合は、 <mark>つ</mark> | をタッチ  $\circ$  $-L$  YP-XXXXXXXX 2014/05/11 12:26:16 が無線 LAN 接続すると、  $\begin{bmatrix} \bullet & \bullet \\ \bullet & \bullet \end{bmatrix}$ **DRC**  $\bullet$ 表示 アルバム 設定

つづく

ANDROID APP ON<br>GOOGLE DIAY

Available on the<br>App Store

①

専用アプリ DRY-WiFi Remote

 $\odot$ 

用アプリ DRY-WiFi Remote

## ■再生する (Local 接続 ) ● ウェー・・・・ ついて しょうしょう しょうしょう しょうしゅう しょうしゅう しょうしゅう しょうしゅう

0:00 -0:20

の機種によって異 なります。 ※3Mで記録されたフ ァイルは、機種によ って再生できない場 合があります。

ホーム アルバム

 $\overline{\phantom{a}}$ 00:01:20 2014/05/09  $v_{\mathscr{L}}$  and  $v_{\mathscr{L}}$ IMAG0001.mp4 00:00:20 2014/05/09 09:52:26 AM

OO BR

 $\overline{10}$ 1080<sub>p</sub> HD

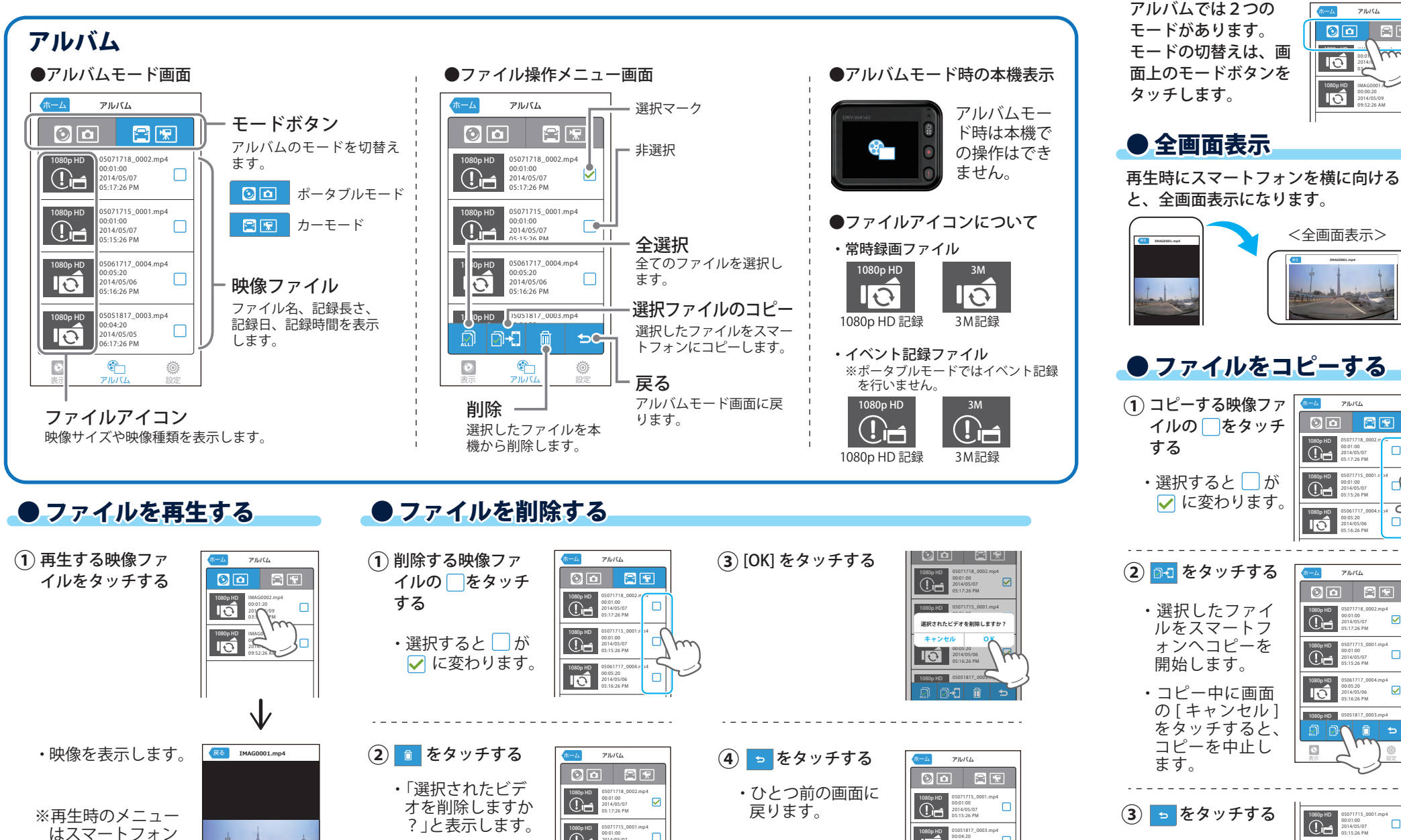

 $\overline{10}$ 

1080<sub>p HD</sub> 1080p HD

 $\Box$ 

00:01:00 2014/05/07 05:15:26 PM

 $^{\circ}$ 

05061717\_0004.mp4 00:05:20 2014/05/06 05:16:26 PM 05051817\_0003.mp4 0 6 表示 アルバム \

ا⊽

1080p HD 05051817\_0003.mp4<br>
2014/05/05<br>
06:17:26 PM

表示 アルバム 設定

 $\bullet$ 

la la-di a l

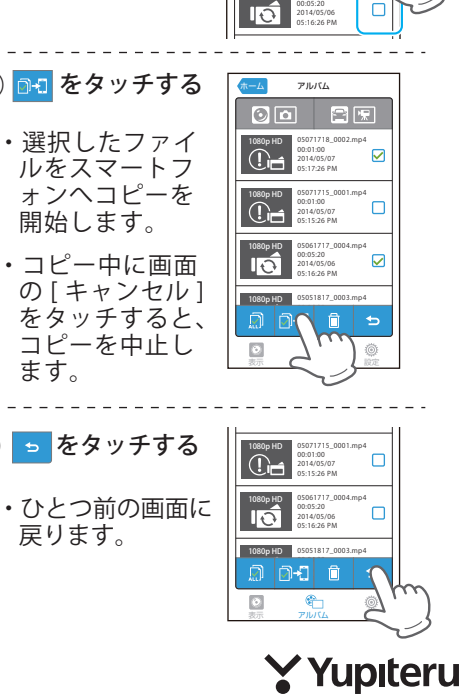

1080p HD

 $\overline{C}$  $\overline{C}$ 

ホーム アルバム

 $O_O$   $CP$ 

05071718\_0002.m<sub>p</sub>4 00:01:00 2014/05/07 05:17:26 PM 05071715\_0001.mp4 00:01:00 2014/05/07 05:15:26 PM

 $\Box$ 

05061717\_0004.mp4 00:05:20

1080p HD

1080p HD

## 専用アプリ DRY-WiFi Remote

## 撮影する(Local 接続)

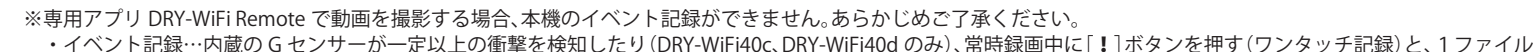

# ● 上下反転ボタンを使う

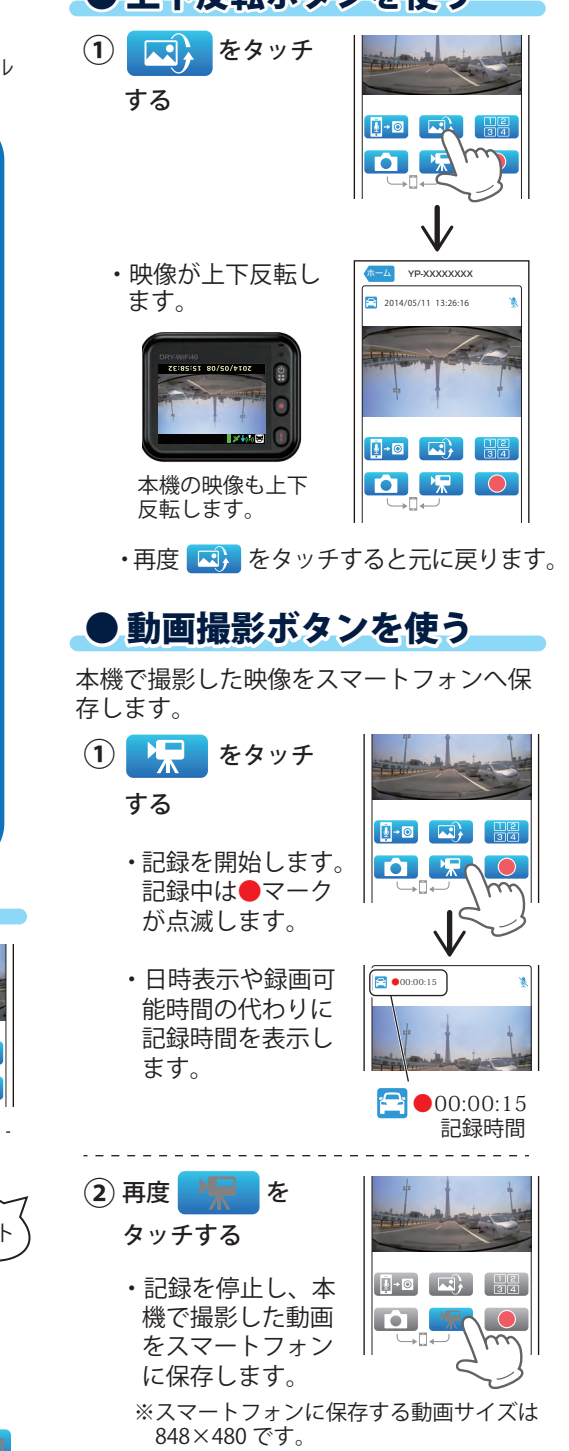

 単位の映像を microSD カードの「EMERGENCY」フォルダに移動します。 ※スマートフォンの性能によっては、スムーズに画面が更新されない場合があります。 表示:撮影モード画面 本機名称 ホームボタン -ホーム YP-XXXXXXXX カメラ ID を表示します。 アプリ起動画面を表示します 2014/05/11 13:26:16 音声録音OFFアイコン モードアイコン、日時 音声録音が OFF の場合に表示します。 現在のモードと本機内の日時、または録画 可能時間を表示します。 記録映像※ 本機で撮影している映像を表示します。 **2** カーモード スマートフォンを横に向けると、全画面表示 になります。 ポータブルモード 上下反転ボタン トークボタン 撮影している映像の上下を反転します。 スマートフォンの音声を本機に送ります。 マルチカメラボタン 本機を複数台同時に接続でき、マルチ画面表 静止画撮影ボタン **To**l 示が可能です。 本機で撮影した静止画を直接スマートフォ ンに保存します。 録画ボタン ※本機には保存されません。 映像を本機に録画します。  $\begin{array}{|c|} \hline \circ \circ \\ \hline \circ \circ \end{array}$ Ö  $\bullet$ 動画撮影ボタン – 表示 アルバム 設定 メニューボタン 本機で撮影した動画を直接スマートフォ アプリの機能を切替えます。 ンに保存します。 ※本機には保存されません。 ●メニューを切替える ● 全画面表示 **● トークボタンを使う** アプリでは3つのメニューがあります。 スマートフォンを横に向けると、全画  $\begin{bmatrix} 0 \end{bmatrix}$  <mark>↓</mark>→◎ をタッチ メニューの切替えは、画面下のメニュー 面表示になります。 ボタンをタッチします。 する <全画面表示> ホーム YP-XXXXXXXX  $\overline{A}$  YP-XXXXXXXX **し** … 撮影モード<br><sub>表示</sub> 2014/05/11 13:26:16 … アルバムモード  $[0 - \varpi]$   $[\varpi]$ **②** スマートフォンの アルバム マイクに向かって … 表示モード スコンコンコン ● 静止画撮影ボタンを使う —— ( マイク 話しかける 設定 テスト ■■■ をタッチ **① DER** O 表示 アルバム 設定 する スマートフォンの音声を  $\boxed{1}$  +  $\boxed{0}$   $\boxed{1}$ 表示 アルバム 設定 ・撮影した静止画を 本機に送ります。 マイク **CORO** スマートフォンに テスト 保存します。

※撮影時の画像サイズは 2048×1536 です。

・トークを終了する場合は、再度

をタッチします。

ANDROID APP ON<br>COOSLE DIAY

 $\left(\begin{matrix} \bullet \\ \bullet \\ \bullet \end{matrix}\right)$ 

つづく

### ● 録画ボタンを使う

映像を本機に録画します。

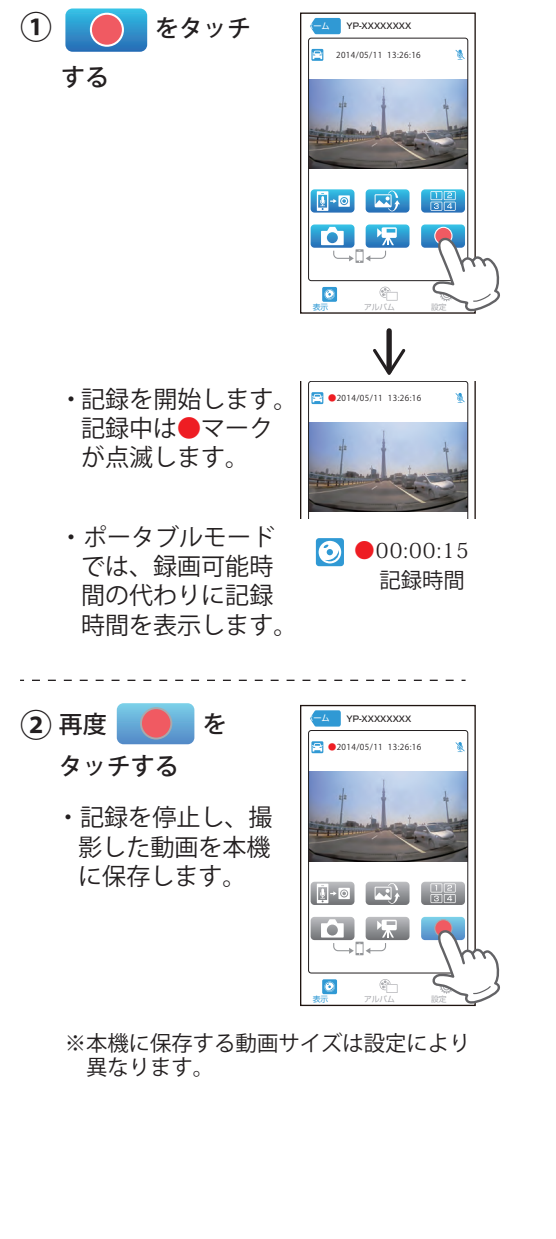

## ● マルチカメラボタンを使う

**①**

アプリでは、最大4台の記録映像を同時に表 示できます。 接続する本機の無線 LAN は、あらかじめ ON に設定してください。 2014/05/11 13:26:16 **①**

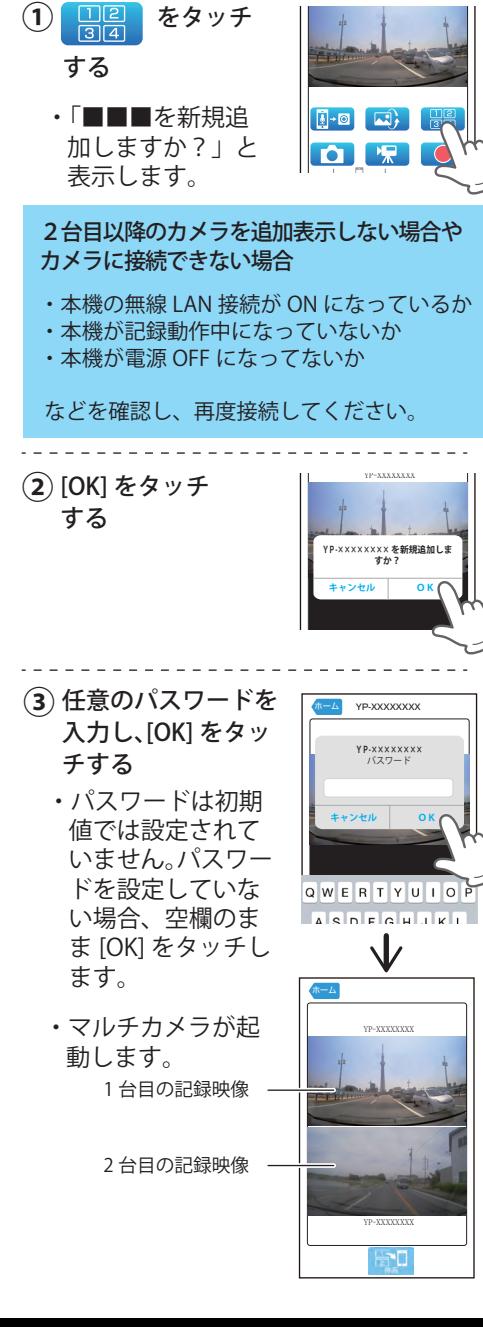

マルチカメラで表示した映像を複数台同時 に記録し、スマートフォンに保存できます。

### をタッチ ホーム YP-XXXXXXXX する ・記録を開始します。 記録中は●マーク が点滅します。  $\blacksquare$ YP-XXXXXXXX 記録中のマーク 日 をタッ **②** ホーム チする YP-XXXXXXXX ・記録を停止し、本 機で撮影した動画 をスマートフォン に保存します。 YP-XXXXXXXX

■マルチカメラを起動する インディング マルチカメラ映像を記録する カメラを切替える(撮影モード画面を表示する)

カメラを切替えて、撮影モード画面を表示し ます。

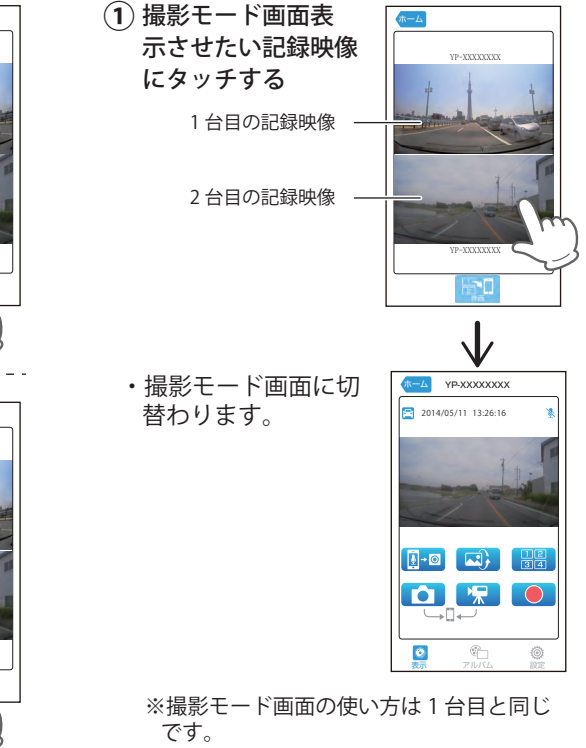